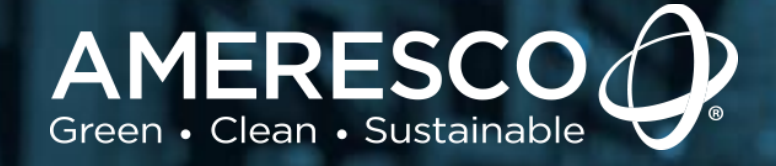

# **AssetPlanner™**

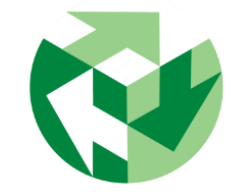

Service Request Client Module Quick Start Guide

**AMERESCO & ASSET SUSTAINABILITY** 

**Confidential & Proprietary**

# **SERVICE REQUEST**

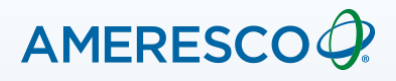

### **Create a Service Request**

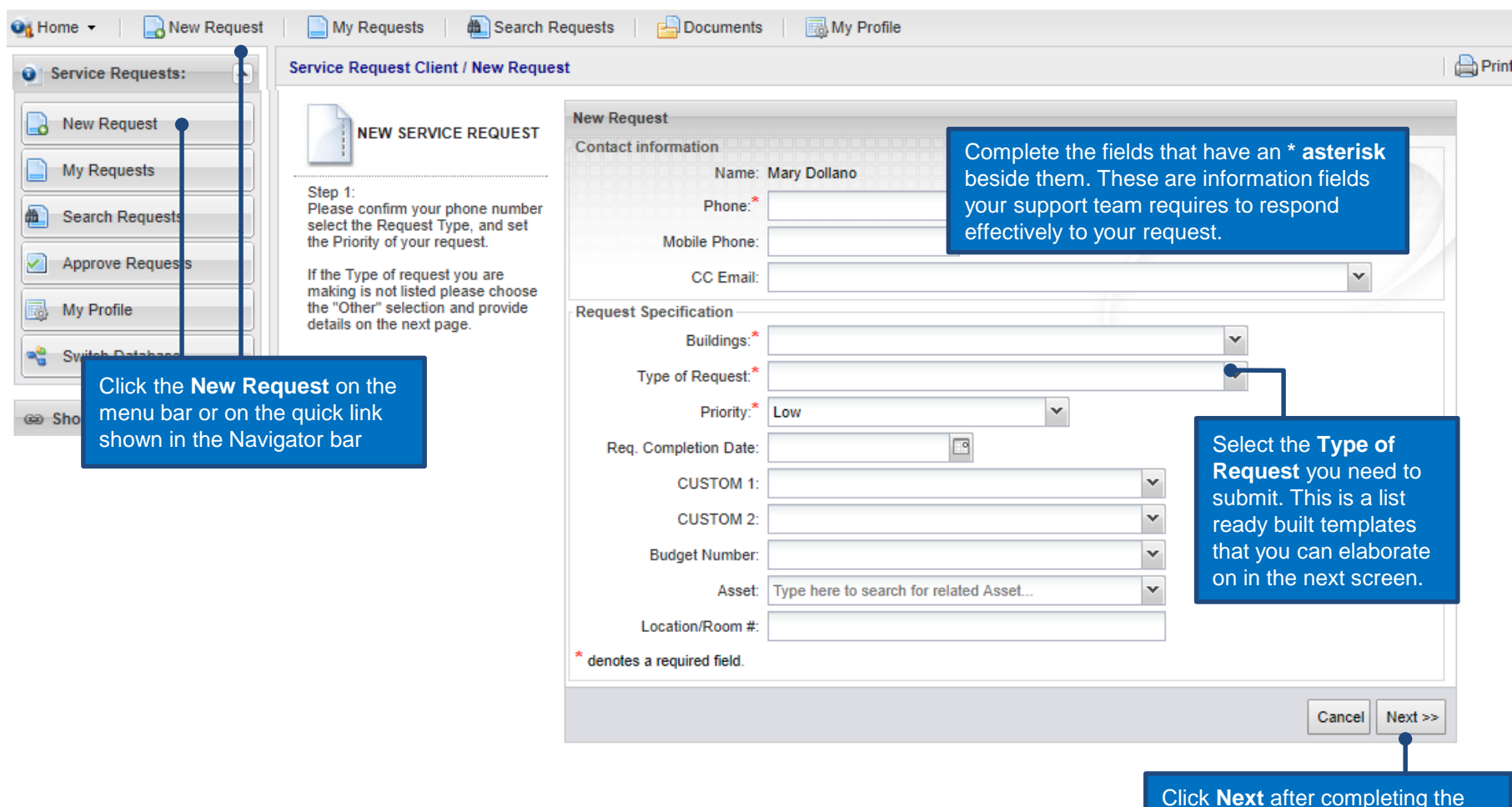

fields in this form.

This page allows you to elaborate on the details for the request you are submitting.

Print | @ Help Service Request Client / New Request **New Request NEW SERVICE REQUEST Details** Please indicate the Facility, Building and Room with the problem. Step 2: Are other outlets in your room experiencing the same problem, or just one? Please provide as much information as possible to help us provide the quickest response to your request. Then press Submit to create your Provide a brief explanation new request. about the request you are submitting in this **Details** section If applicable, the requestor can following any guidelines that are include/attach up to 3 files or documents to asked in the prompt text shown support the request. Documents are sourced from you computer file after above the detail text box. clicking on **Choose File**. Ex. Pictures, word documents, excel files, card drawings, etc. Choose File No file chosen Attachment: (You may attach up to 3 files After pressing submit, the database will inform you of the SR attach another file number that has been assigned to your new request. An email receipt may also be received after the SR has been created. << Back Submit Print | @ Help **Service Request Client / New Request New Request NEW SERVICE REQUEST New Service Request Created** To complete the process, click **Submit** button and the request Thank-You Service Request SR001669 has been created. We will contact you later regarding will be entered into the system. vour request. You may check on the status of your request at any time or provide more information to us by using the My Requests link above. Finished

## **SEARCH SERVICE REQUEST DATA**

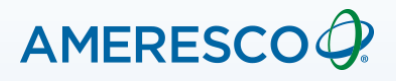

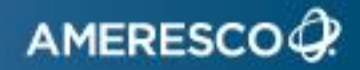

Some facilities may have more than one requestor.

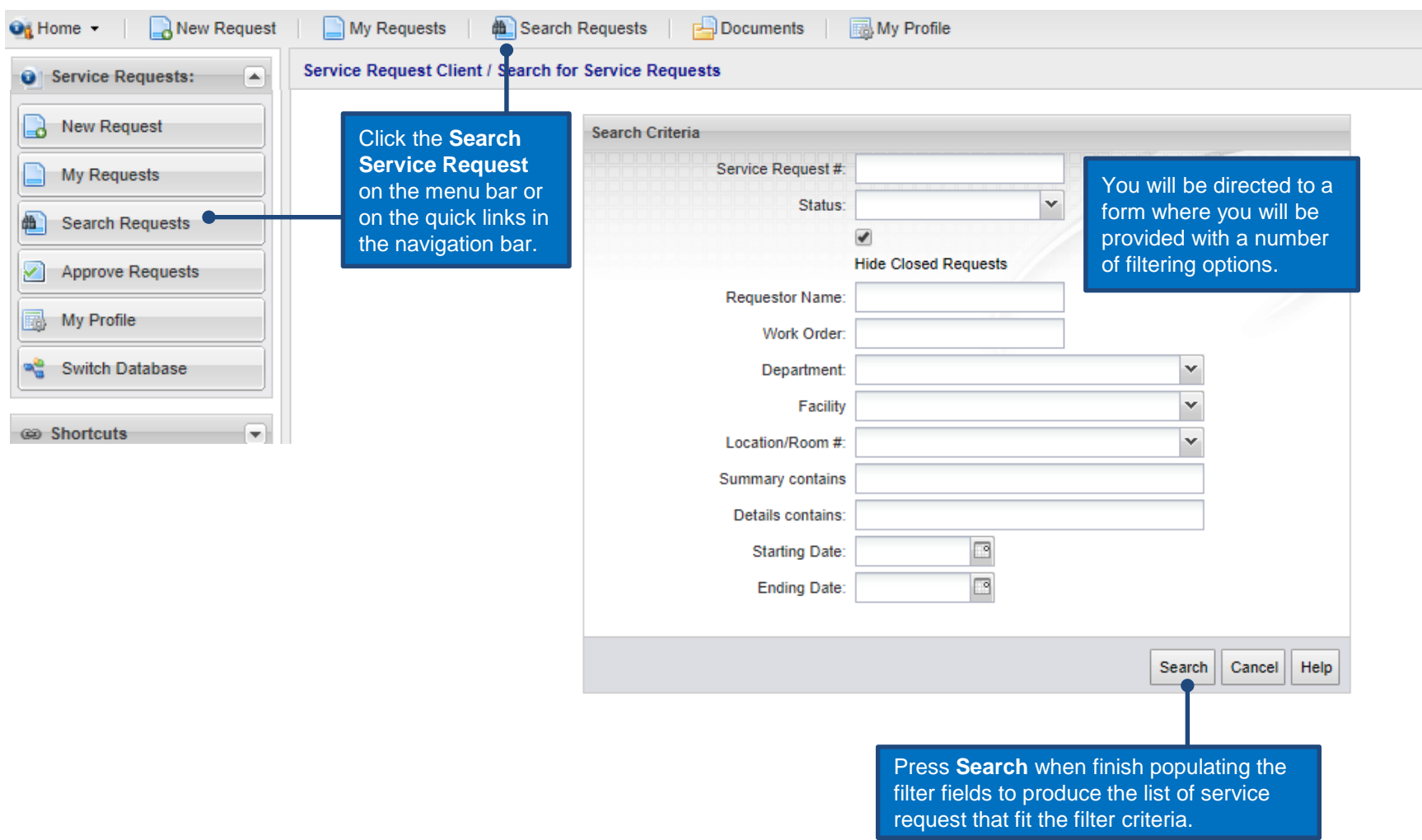

## **List/Search Service Request Data**

## AMERESCOQ?

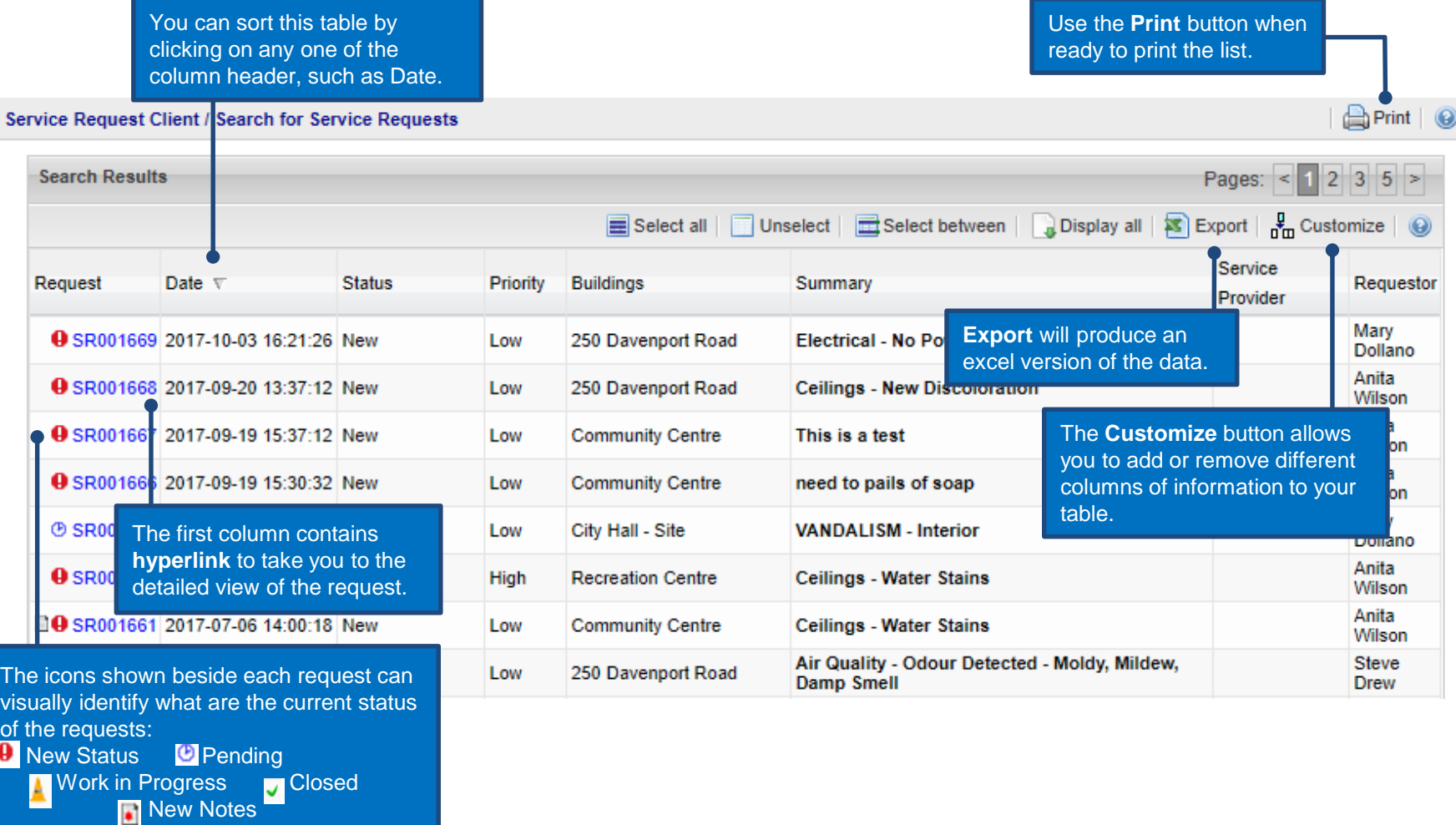

*Note: Status changes or addition of notes are generally followed up with an email notification to the requestor.* 

**Work in Progress For Closed** 

## **List Service Request – Customize Columns**

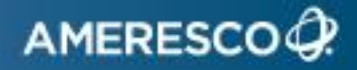

Customize Columns can be used to add or remove columns from your table.

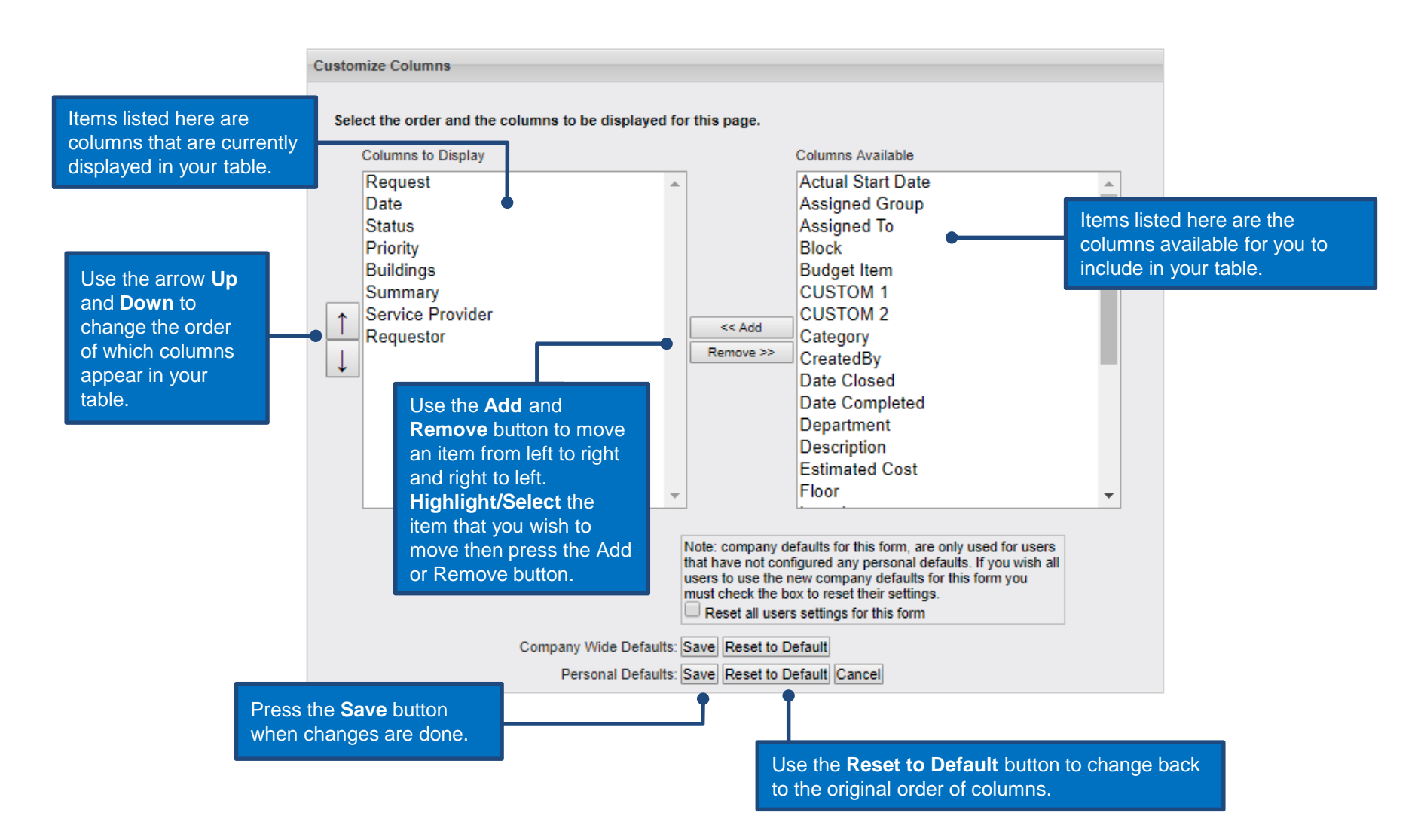

To view the request in its detailed view, click on one of the active links show in blue. It is always the first column on the left (See slide 14).

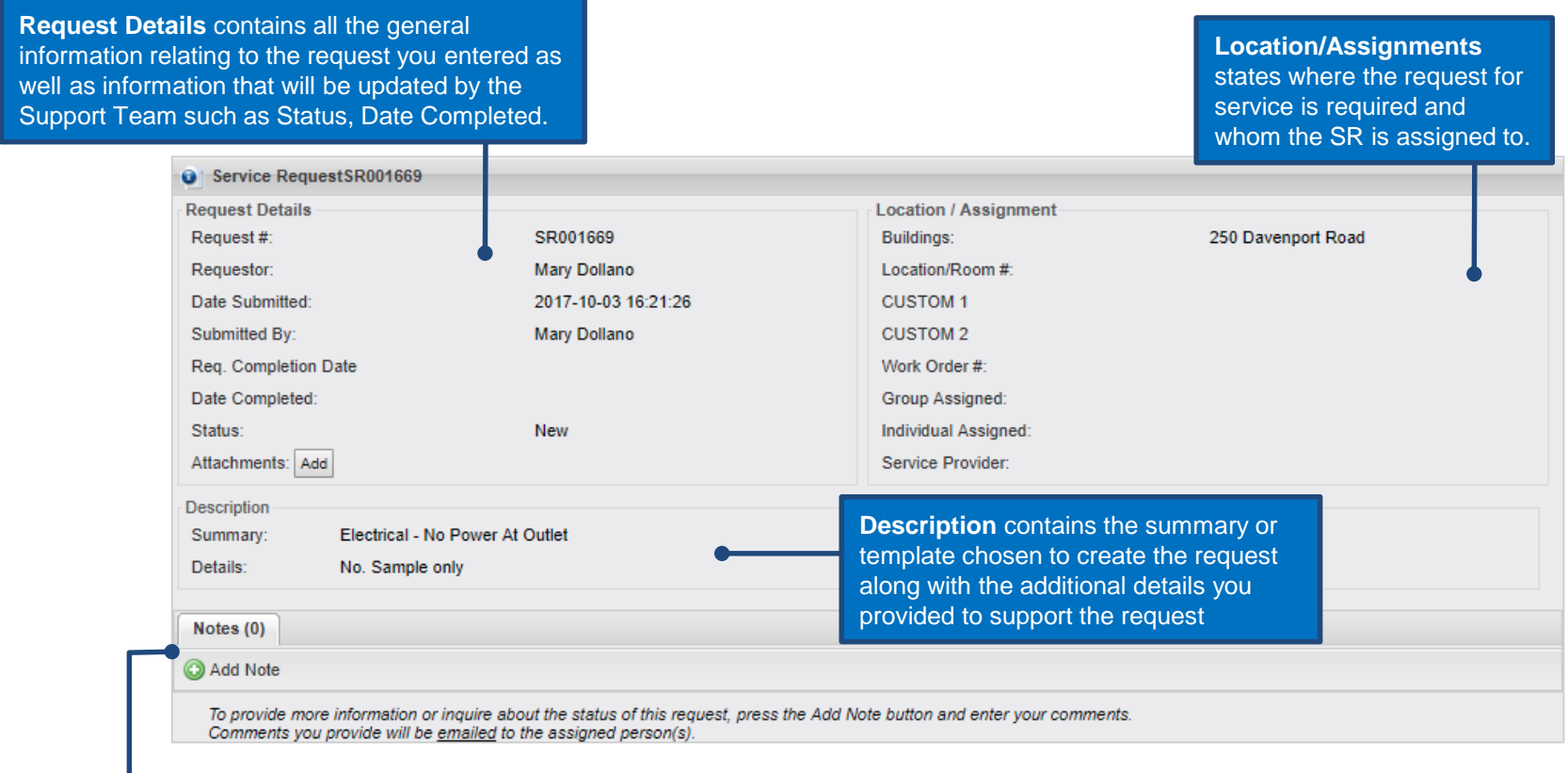

Lists any **Notes** or comments that have been added to the request or provides the option to add a note to the request.

# **BULLETINS**

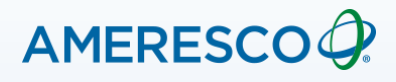

From time to time, your service request support team may display Bulletins. These will appear below the welcome message on your log in screen.

**Service Request Client / Home** 

| A Print | ⑦ Help

#### **Welcome to the (CLIENT NAME) Service Request System!**

Please use this system to request Facilities Management services. Use the "New Request" link to create a new request. Once created you will receive Email communications as we update the status of your request. You may also track the status of your request online using the "My Requests" link.

If this is an emergency, refer to your RED EMERGENCY BINDER and follow the instructions.

If this is an urgent request, call the Facilities Service Centre 24 hour line at 1-866-555-5555 and follow the prompts.

Facilities Service Centre email: facilitiesservicecentre@demo.us.com

#### $\mathbf{a}$ **Fire Alarm Panel Inspections**

We will be contacting each facility to let them know when their fire panel inspections are going to scheduled. Only those facilities that need to be contacted will receive an email.

**Bulletins** may be information that is used or needed on ongoing basis. It may also be for the purpose of an alert to make you aware of an event or maintenance activity that will occur.